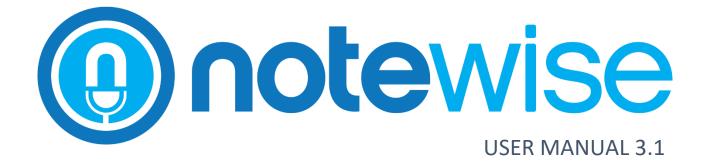

JUSTICE AV SOLUTIONS | LOUISVILLE, KENTUCKY

## **Table of Contents**

| 1 Introduction                        |
|---------------------------------------|
| 2 Installation                        |
| 2.1 Minimum System Requirements       |
| 2.2 Installation                      |
| 3 Logging In                          |
| 3.1 New User Login                    |
| 4 Activation7                         |
| 5 Settings 8                          |
| 5.1 Users                             |
| 5.1.1 Adding a User                   |
| 5.1.2 Edit User Permissions           |
| 5.2 Departments                       |
| 5.3 Session Info                      |
| 5.4 Personal Info11                   |
| 5.5 Device Configuration              |
| 5.5.1 Audio                           |
| 5.5.2 Video                           |
| 6 Browse Tab 13                       |
| 6.1 Filter Options                    |
| 6.2 Session Options (Browse)14        |
| 6.2.1 Multi-Select Options (Browse)14 |
| 6.1 Session Properties                |
| 6.2 Publishing a Session              |
| 7 Schedule Tab                        |
| 7.1 Create a Schedule                 |
| 7.2 Import Schedules                  |
| 7.3 Schedule Options                  |
| 7.3.1 Muli-Select Options (Schedule)  |
| 8 Recording                           |
| 8.1 Record Tab (Non-Recording)        |
| 8.2 Record Tab (Recording)            |

| 8.1 Recording Tools               | 20 |
|-----------------------------------|----|
| 9 Playback Window                 | 21 |
| 10 Edit Channel Names             | 22 |
| 10.1 Multiple Names               |    |
| 11 Notes                          | 23 |
| 11.1 System Notes                 |    |
| 11.2 Automatic Notes              |    |
| 11.3 Quick Notes                  |    |
| 12 Device Dock                    | 25 |
| 13 Support                        | 26 |
| 14 Appendix A - Example Report    | A  |
| 15 Appendix B - Supported Devices | В  |

## **1 INTRODUCTION**

With a focus on simplicity, flexibility, and reliability, Notewise is an innovative platform designed for next level digital recording.

Designed for courtrooms, meeting spaces, government agencies, lecture halls, or any other environment that require a digital record. This simple software design, installed on a desktop or laptop, can be easily adapted for any scenario.

Notewise allows users to create log notes, automatically or manually. Automatic logging consists of using audio channel activity to create automated log events. Manual notes can be created by a user of the system and can provide additional context to the proceeding being recorded.

Utilizing visual indicators, Notewise allows users to easily see what's happening during recording. Audio Blocks are imposed on a timeline and represent each channel being recorded. Notewise is designed to capture each individual speaker to create a clear record and for ease of playback or transcription. Notewise allows up to 12 discrete audio recording channels and a single video channel.

Notewise is not only a recording software, but boasts features assisting in management and storage of recordings. Users may add as many custom fields as necessary and arrange their respective order. These fields, including departments, names, and descriptions, may be used to search and locate recordings from the database.

Notewise users can easily review and publish any recording for media distribution.

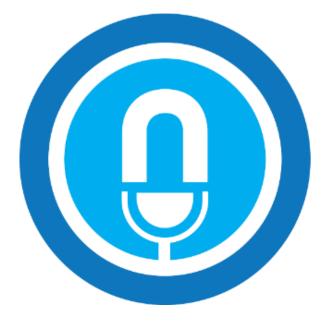

## 2 INSTALLATION

## 2.1 MINIMUM SYSTEM REQUIREMENTS

|                                                            | Audio-only Recording                                | Audio and Video Recording        |
|------------------------------------------------------------|-----------------------------------------------------|----------------------------------|
| Operating System Windows 7 and 10                          |                                                     | Windows 7 and 10 x64             |
| .Net Framework                                             | 4.6.1                                               | 4.6.1                            |
| ProcessorIntel Core 2 Duo 2.2 GHz or betterIntel C         |                                                     | Intel Core i5 4590 or better     |
| RAM                                                        | 4 GB or more                                        | 8 GB or more                     |
| Disk Space (Application)100 MB100 MB                       |                                                     | 100 MB                           |
| Disk Space (Data)         Dependent on recording frequency |                                                     | Dependent on recording frequency |
| Screen Resolution                                          | reen Resolution1440x900 or higher1440x900 or higher |                                  |

#### 2.2 INSTALLATION

Before starting, confirm all correct drivers are installed for any audio input devices to be used with Notewise. (Examples: P306 and P412)

- 1) Navigate to <u>www.JAVS.com/library</u> and download "Notewise 3 Executable"
- 2) Run the downloaded installer, then click Install.

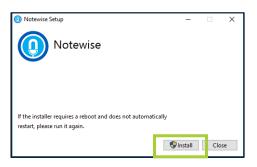

3) Click **Next**. Carefully read the License Agreement. This must be accepted by clicking the check box in the bottom left before clicking **Next** to continue.

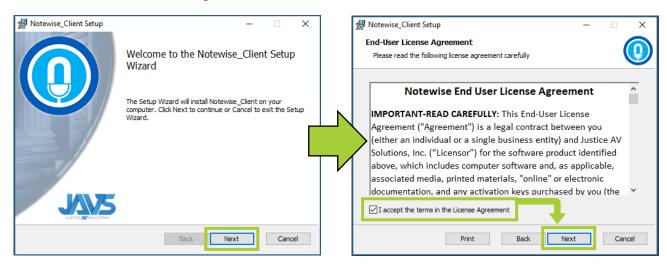

4) Click Next. Then click Install.

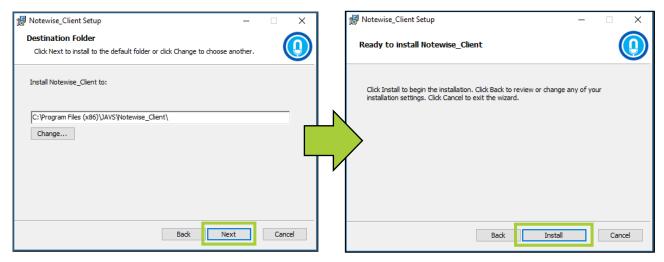

5) Click **Finish**. Then click **Restart**. Alternatively, clicking **Close** allows a user to restart later if they choose.

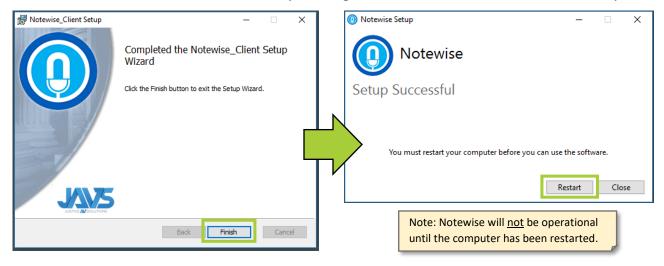

6) After computer restart, users may double-click the **JAVS Notewise** icon on the desktop or the standard generated windows menu shortcut to begin using Notewise.

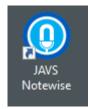

## 3 LOGGING IN

Notewise will open to the Login Screen. Enter email and password, then click **Login** (see right).

Some users will have access to more than one Billing Account. After initial login, these users will be presented with a dropdown box, enabling them to select which account to log in to (see below). After selecting desired Account, click **Login**.

| Email    | John.Smith@email.                          |   |
|----------|--------------------------------------------|---|
| Lindi    | John.Simenaeenan.                          |   |
| Password | ****                                       |   |
|          | Remember Me                                |   |
|          | Login                                      |   |
|          | Forgot password?<br>First time logging in? | - |

| You have access to | o more than one account. Please select which o | ne you would like to use. |
|--------------------|------------------------------------------------|---------------------------|
| Account            | Steve's Billing Account                        | ~                         |
|                    |                                                | Login                     |

#### 3.1 NEW USER LOGIN

New users should have already received an email (From: notifications@support.javs.com) inviting them to join a specific billing account. If no email has been received, please contact the account owner. Without this email, users will be unable to proceed past this point.

1) Click First time logging in?. Enter the Email and Registration Code received, click Submit to continue.

| POWERED BY:                                | Enter your email a | ddress and the code that was sent to you. |
|--------------------------------------------|--------------------|-------------------------------------------|
|                                            | Email              | Example@Email.com                         |
| Email                                      | Registration Code  | XXXXXXXX                                  |
| Password  Remember Me  Login               |                    | Cancel Submit                             |
| Forgot password?<br>First time logging in? |                    |                                           |

2) Create a password for the account. Click **Submit** when done.

#### Password Requirements

Must combine at least two of the following:

- Upper case letters
- Lower case letters
- Numbers
- Symbols

Must <u>not</u> contain parts of your email address. Must be at least 12 characters.

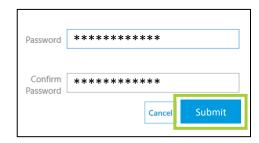

## **4** ACTIVATION

Unlicensed, Notewise is a robust session browser and player. Users may add additional functionality by purchasing and applying a license. This grants features like scheduling, publishing, logging and recording.

- Browse
   Schedule
   Browse
   Record
   Image: Control of the second second
- 1) Once logged in, Click the About icon in the top left corner.

| Browse                                                                        | _     |               | 2 | ġ |
|-------------------------------------------------------------------------------|-------|---------------|---|---|
|                                                                               | sions | enter keyword |   | Q |
|                                                                               |       |               |   |   |
| Contact Help Desk:<br>1.877.JAVS.HLP (877.528.7457)<br>Click here for support |       |               |   |   |
|                                                                               |       |               |   |   |
| () notewise                                                                   |       |               |   |   |
| Version: 3.0.0                                                                |       |               |   |   |
| Activate<br>User Manual                                                       |       |               |   |   |

2) The "Notewise Activation" pop-up will display. The computer must have access to the web for activation to occur. Enter License Key and click Activate. "Successfully Activated" should appear in red. The prompt will need to be closed to finalize the change.

| Notewise Activation                                                                                            | – 🗆 X | O Notewise Activation                                                                              | - 2 × |
|----------------------------------------------------------------------------------------------------|-------|----------------------------------------------------------------------------------------------------|-------|
| () note                                                                                                    | wise  | Onote                                                                                              | ewise |
| Client License Status: Not Activated.<br>Recording License Status: Not Activated.<br>All-In-One Device License |       | Client License Status: Activated.<br>Recording License Status: Activated<br>Successfully Activated |       |
| License Key                                                                                                    |       | License Key XXXX-XXXX-XXXX-X<br>1<br>Acti                                                          |       |
|                                                                                                    |       | the license will be applied. Therefore<br>hedule and Record tabs to appear.                        |       |

## 5 SETTINGS

Settings consists of 5 sections: Users, Departments, Session Info, Personal Info, and Device Configuration. Users may access settings anytime by clicking the Gear Icon in the top right of the screen.

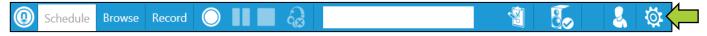

Depending on licensing and user permissions, some settings may not be available and therefore, not presented (hidden) for certain users. This manual covers all settings from the perspective of a licensed owner level with all settings available.

#### 5.1 USERS

This section allows the addition of new users and furthermore, view/edit current users and their associated roles and permissions.

| Account Users<br>Adding Account Users will increase your monthly subscription. |                     |       |             |                          |                                  | Add        | a User |
|--------------------------------------------------------------------------------|---------------------|-------|-------------|--------------------------|----------------------------------|------------|--------|
| Name                                                                           | Email               | Role  | Departments | Sealed Session<br>Access | Permission to<br>Delete Sessions |            |        |
| Brenda Burtond                                                                 | DemoUser5@email.com | Guest | All         | No                       | No                               | Can b      | Î Î    |
| Adam Culliver                                                                  | DemoUser4@email.com | Owner | All         | Yes                      | Yes                              | <b>S</b>   | Û      |
| Jack Delemonty                                                                 | DemoUser3@email.com | Admin | All         | Yes                      | No                               | <b>AND</b> | Û      |
| John Doe                                                                       | DemoUser1@email.com | Basic | All         | View Only                | No                               | <b>S</b>   | Û      |

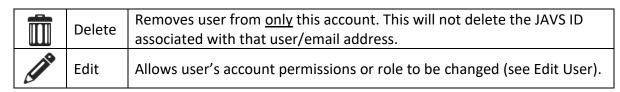

There are 4 roles within Notewise: Guest, Basic, Admin, and Owner. Permissions vary between each role (see right).

Note: Some features available to certain user roles may not be available for unlicensed software.

| Role Permissions    | Guest | Basic | Admin | Owner |
|---------------------|-------|-------|-------|-------|
| Browse Sessions     | Х     | Х     | х     | Х     |
| Playback            | Х     | Х     | х     | Х     |
| Edit Schedules      |       | Х     | х     | Х     |
| Record              |       | Х     | х     | Х     |
| Edit Session Info   |       | Х     | Х     | Х     |
| Add Custom Fields   |       |       | Х     | Х     |
| Add Departments     |       |       | Х     | Х     |
| Create Notes        |       | Х     | Х     | Х     |
| Edit Notes          |       | Х     | Х     | Х     |
| Delete Notes        |       | Х     | х     | Х     |
| Add Guest           |       |       |       | Х     |
| Add User            |       |       |       | Х     |
| Edit User           |       |       | Х     | Х     |
| Delete User         |       |       |       | Х     |
| Manage Subscription |       |       |       | Х     |

## 5.1.1 ADDING A USER

1) Click Add a User.

| Account Users     |                          |                     |             |                          |                                  |            |
|-------------------|--------------------------|---------------------|-------------|--------------------------|----------------------------------|------------|
| Adding Account Us | ers will increase your r | nonthly subscriptio | n.          |                          |                                  | Add a User |
| Name              | Email                    | Role                | Departments | Sealed Session<br>Access | Permission to<br>Delete Sessions |            |
| Brenda Burtond    | DemoUser5@email.com      | Guest               | All         | No                       | No                               | e 🕯 🔶      |

2) Enter email of new user and click Next.

These users will receive an email (from: notifications@support.javs.com) detailing whose account they have been invited to, where to download Notewise, and a registration code.

| 0 Users | - Add a User         | ×    |  |  |
|---------|----------------------|------|--|--|
| *Email  | DemoEmail5@Email.com |      |  |  |
|         | Cancel               | Next |  |  |

3) After clicking **Next**, edit user permissions (see Edit User) as desired, click **Save** when done.

## 5.1.2 EDIT USER PERMISSIONS

| John Doe                                                                                    | DemoUser1@email.com | Basic                           | All                       | View Only | / No      | <i>₽</i> |
|---------------------------------------------------------------------------------------------|---------------------|---------------------------------|---------------------------|-----------|-----------|----------|
| and last name and<br>to their JAVS ID ac<br>settings may <u>only</u> I                      | •                   | 🔞 Users - Edit U                | *First Name<br>*Last Name | Doe       |           | ×        |
| <b>Departments:</b> Sele<br>user will have acce<br>users have access t<br>(see image below) |                     | *Email<br>*Departments<br>*Role | All     Basic             | il.com    | ~<br>~    |          |
| District Court, App                                                                         |                     | *Sealed                         | d Session Access          | No        | View Only | Yes      |
| ☐ Juvenile Court<br>☑ Appellate Court                                                       |                     | Permission to                   | Delete Sessions           | No        | Yes       | Save     |
| District Court<br>County Clerk's C                                                          | Office              |                                 |                           |           | Cancer    | Jave     |

Role: Select user's role. (see Users for detailed role information)

**Sealed Session Access:** Select level of Sealed Access. Sealed Sessions are designated by a Lock Icon on the Browse Screen (see image below). Anyone may view Sealed Session properties; however, these sessions are unable to be played or edited by users without Sealed Access.

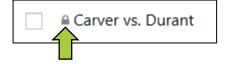

A sealed session's files are encoded; therefore, these files may only be played back within Notewise. Files may be decoded by unsealing or publishing the session.

Permission to Delete Sessions: Determines if user may delete sessions.

#### 5.2 DEPARTMENTS

Departments are used to categorize sessions and users.

Users may be assigned to multiple departments, but sessions can only be assigned to one department.

Users will <u>only</u> see sessions matching departments that they have access to.

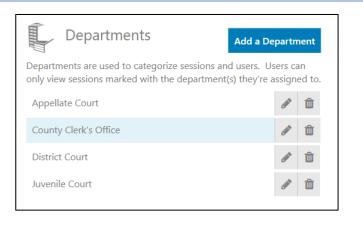

| Delete | Deletes a Department. Departments may only be deleted if they are no longer assigned to any sessions. |
|--------|----------------------------------------------------------------------------------------------------|
| Edit   | Allows a Department's name to be changed.                                                             |

#### 5.3 SESSION INFO

These are custom fields a user can generate for internal data and information capture. These new fields are added anywhere session properties are found.

Adding or removing Session Info <u>only</u> affects new recordings. Past recordings will maintain their Session Info even if those fields are changed or removed later.

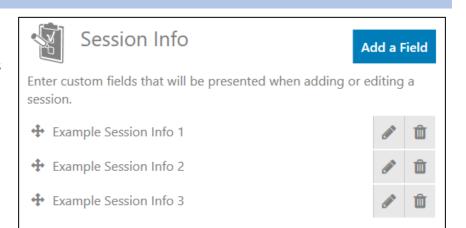

| <b>+</b> | Reorder | Fields may be reordered by clicking and dragging the field to a new location. |
|----------|---------|-------------------------------------------------------------------------------|
|          | Delete  | Deletes a field.                                                              |
|          | Edit    | Allows a field's name to be changed.                                          |

## 5.4 PERSONAL INFO

This section <u>only</u> displays information pertaining to the user currently signed into Notewise.

Click the pencil icon to edit Name, Email, and/or Password. These edits will only apply to the signed in user's JAVS ID.

## 5.5 DEVICE CONFIGURATION

This section consists of Audio and Video device settings, these controls affect: devices used, channel configuration, monitoring, playback, and storage. Audio configuration must be configured prior to utilizing Notewise. Additionally, access to Device Configuration is disabled while recording to ensure uninterrupted audio and video recordings.

#### 5.5.1 AUDIO

| Audio Video                                        |        |
|----------------------------------------------------|--------|
| Select audio device                                |        |
| JAVS Nimble ASIO Driver - (ASIO)                   | ~      |
| Select audio recording size                        |        |
| select                                             | ~      |
| Playback output                                    |        |
| Primary Sound Driver                               | ~      |
| Confidence Monitoring audio output                 |        |
| Primary Sound Driver                               | ~      |
| Confidence Monitor start by default                |        |
| ○ Enable                                           |        |
| Where on this computer should we store your files? |        |
| C:\ProgramData\Notewise_Client                     | Browse |
|                                                    |        |
| To where should we back up your team's files?      |        |
|                                                    | Browse |
| Is this a Network Location?                        |        |
|                                                    |        |

**Select audio device:** Select audio device from a list of wasapi and asio input devices detected by Windows.

**Select audio recording size:** Choose desired size of recorded audio files. The default is large.

**Playback Output:** Choose output device to playback audio, if no device is selected, Notewise will utilize the existing Windows default.

**Confidence Monitoring audio output:** Choose output for recorded audio monitoring, if no device is selected, Notewise will utilize the existing Windows default. When enabled, Confidence Monitoring will begin automatically when a recording is started.

Confidence Monitoring plays back the actual file being recorded with a 5 second delay to confirm the file has been recorded to disk successfully.

**Recording Paths:** There are two paths for session storage, a Main and Backup. The Main location is on the PC where Notewise is installed. This is where sessions will be written while recording.

The Backup location can be on a network and is where saved sessions are duplicated after they have finished being written at the main location.

The right side of Audio Configuration displays available audio channels based on the selected audio device (see image right).

| Channel 1 | Channel 1 | • | ļ |
|-----------|-----------|---|---|
| Channel 2 | Channel 2 | • | ļ |

The channel names are the default for new recorded sessions. They may be changed by clicking the white box containing the name (see section 10 for more information about channel naming). Furthermore, users may customize the audio block color of each channel.

Channels can be disabled by clicking the blue microphone icon to the right of the audio channel. Disabled channels will <u>not</u> be removed from the record screen, but no audio bars or automatic notes will appear.

## 5.5.2 VIDEO

Video Configuration is found on the second tab. Depending on licensing, users may not have access to video recording.

**Select video device:** Select video device from a list of input devices detected by Windows.

Some video devices may <u>not</u> be compatible with Notewise. These devices will display an error notification if selected.

**Select Video Quality:** Choose quality of recorded video. Actual file size may vary based on local factors such as hardware. Quality options may also vary based on selected device's capabilities.

A video preview (<u>not</u> recording) will be displayed at the bottom of the screen.

| itech HD I | Pro Webcam C920         |        | Ŷ    |
|------------|-------------------------|--------|------|
|            | 19                      |        |      |
| ect video  |                         |        |      |
| G          | boo                     | Better | Best |
| timated F  | ile Size (1 hour of vie | deo):  |      |
| bod        | 1.15 GB                 |        |      |
| tter       | 1.05 GB                 |        |      |
| st         | 1.25 GB                 |        |      |
|            |                         |        |      |

## 6 BROWSE TAB

The Browse Tab allows users to filter, edit, publish, print and watch previously recorded Sessions. A Session is any recorded period of time saved by Notewise. Sessions include recorded media (audio or audio + video), notes, metadata (*Example: Title and Department*), and automatic system notes (*Example: Start and Pause notifications*).

| Schedule Browse Record    | <b>1</b>                                     |               | 🤮 🔯      |
|---------------------------|----------------------------------------------|---------------|----------|
| Browse Completed Sessions | 6                                            | enter keyword | Q        |
| Recent Today By Date      |                                              |               |          |
|                           |                                              |               |          |
| Stevens vs. David 🕨 📔 🖷 🔮 | Workplace incident resulting from permane    | 1.8 minutes   | 11:52 AM |
| 🗌 👩 Smith vs Smith        | Case of Identity theft                       | 39 seconds    | 11:51 AM |
| 🗌 👩 Leroy vs. Murloc      | Verbal dispute regarding "mgrllllmgrllrrr" a | 1.2 minutes   | 11:47 AM |
| Gorn vs. Kirk             | Dispute of Assault Charge within a workpla   | 52 seconds    | 11:45 AM |
| 03/20/2018 11:43:33 AM    | (no description)                             | 34 seconds    | 11:43 AM |

#### 6.1 FILTER OPTIONS

Sessions from the Browse tab can be filtered via 3 standard options (Recent, Today, By Date) and custom keyword search.

- Recent (default) Displays the 50 most recent sessions.
- Today Displays all sessions recorded today.
- **By Date** Upon clicking this filter the date selector will appear (see image below). After the desired date range has been selected all sessions on and between those dates will be displayed.

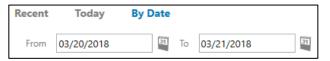

**Custom Keyword Search:** This search allows users to filter sessions based on user created keywords or phrases. Session names, departments, added fields, location and descriptions are searchable. Users may enter one keyword or phrase at a time pressing enter after each.

These custom filters appear to the right of the standard filter options and may be clicked interchangeably (see image below: The Keyword "assault and the Phrase "drug charge" have been added). Added keywords and phrases can be removed by clicking the "X" next to each.

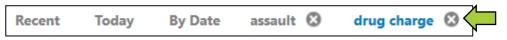

Custom filters are only created for the current application session and will not be shown if the application is closed and re-opened.

## 6.2 SESSION OPTIONS (BROWSE)

Individual sessions, highlighted in grey (see image below), have multiple options available indicated by the icons to the right of their name: Play, delete, Publish Recording, Print Report, Create New Recording Like, and Create a New Schedule Like.

|                                                                                        | 3 🖴 🖉                    |                                                                                                    |                                           |              |             |     |        |                                               |             |             |
|----------------------------------------------------------------------------------------|--------------------------|----------------------------------------------------------------------------------------------------|-------------------------------------------|--------------|-------------|-----|--------|-----------------------------------------------|-------------|-------------|
| Stevens vs. David                                                                      |                          |                                                                                                    | Workplace incident resulting in permanent | 1.8 minutes  | Mar 20 2018 |     |        |                                               |             |             |
| <ul> <li>Smith vs Smith</li> </ul>                                                     |                          |                                                                                                    | $\boldsymbol{\otimes}$                    |              |             | œ   | i P    | Case of Identity theft                        | 38 seconds  | Mar 20 2018 |
| 🗌 👩 Le                                                                                 | 🗌 👩 Leroy vs. Murloc     |                                                                                                    |                                           |              |             |     |        | Verbal dispute regarding "mgrlllllmgrllrrr" a | 1.2 minutes | Mar 20 2018 |
| Gorn v                                                                                 | rs. Kirk                 |                                                                                                    | ⊗                                         |              |             | ¢   | P      | Dispute of Assault Charge within a workpla    | 52 seconds  | Mar 20 2018 |
| Play Opens the Playback Window. (playback is <u>not</u> available for being recorded). |                          |                                                                                                    |                                           | r sessions a | actively    |     |        |                                               |             |             |
| $\boldsymbol{\bigotimes}$                                                              | Delete                   | Delete this session from <u>only</u> the original save location. The backup will not be affected.                                           |                                           |              |             |     |        |                                               |             |             |
|                                                                                        | Publish Recording        | Packages the media files and reports, then saves it to a specified location.                                                                |                                           |              |             |     |        | ation.                                        |             |             |
|                                                                                        | Print Report             | Prints reports from selected session. (See Appendix A for a sample report)                                                                  |                                           |              |             |     | eport) |                                               |             |             |
| Ð                                                                                      | Create New<br>Recording  | Copies a session's properties and pastes it into the "Start a New Recording" fields on the Recording Tab (does <u>not</u> start recording). |                                           |              |             |     |        |                                               |             |             |
|                                                                                        | Create a New<br>Schedule | Copies                                                                                                    | ses                                       | sior         | n's         | oro | pert   | ies and creates a new scheduled               | session.    |             |

#### 6.2.1 MULTI-SELECT OPTIONS (BROWSE)

Multiple sessions may be selected by clicking the **check-box** to the left of each session (See image right). Multi-select Options will affect each checked (selected) session.

All displayed sessions may be selected via the **select all check-box** to the left of the Multi-select Options.

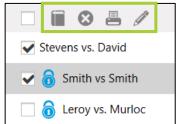

| Publish Selected<br>Recordings | Packages the media files and reports, then saves them to a specified location.                                                                            |
|--------------------------------|----------------------------------------------------------------------------------------------------|
| Delete Selected<br>Recordings  | This deletes the recorded session <u>only</u> from the account and the primary media file and log files. The backup will not be affected.                 |
| Print Selected<br>Recordings   | Prints reports from selected sessions onto one file. There will be a page break between sessions from different dates ( <i>Example: see Appendix A</i> ). |
| Batch Edit                     | Allows users to edit: Session Name, Location, Department, Description,<br>and Privacy. Sessions saved this way will have the same edited<br>properties.   |

## 6.1 SESSION PROPERTIES

Click the Session Name to display the Session Properties popup. This popup displays all information attributed to that recorded session. These fields except for "Record Date" may be edited, click **Save** to confirm changes.

| Stevens vs. David  | Session Propert        | ies                                                                                         |          |           |        |
|--------------------|------------------------|---------------------------------------------------------------------------------------------|----------|-----------|--------|
| 🗌 👌 Smith vs Smith | Session Name           | Stevens vs. David                                                                           | Channels | Channel 1 |        |
|                    | Location               | Courtroom 3                                                                                 |          | Channel 2 |        |
|                    | Department             | County Clerk's Office 🗸                                                                     |          | Channel 3 |        |
|                    |                        | Workplace incident resulting in permanent spinal<br>damage. Seeking payment for damages and |          | Channel 4 |        |
|                    | Description            | missing work.                                                                               |          | Channel 5 |        |
|                    |                        |                                                                                             |          | Channel 6 |        |
|                    | Privacy                | Unsealed 🔞 Sealed                                                                           |          |           |        |
|                    | Record Date            | 03/20/2018                                                                                  |          |           |        |
|                    | Example Session Info 1 |                                                                                             |          |           |        |
|                    | Example Session Info 2 |                                                                                             |          |           |        |
|                    | Example Session Info 3 |                                                                                             |          |           |        |
|                    |                        |                                                                                             |          |           |        |
|                    |                        |                                                                                             |          | Save      | Cancel |

#### 6.2 PUBLISHING A SESSION

Packages a session's media files and reports, then saves it to a specified location. Once a record is published, Notewise maintains <u>no</u> control or security regarding the published session.

Upon publishing, Notewise will create a directory at the selected location in cascading order of year, month, day, and session name.

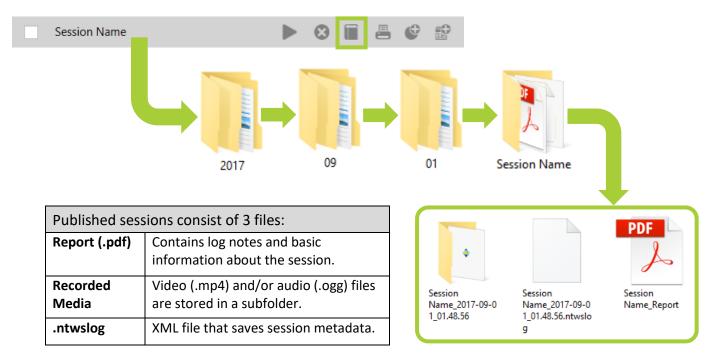

## **7 SCHEDULE TAB**

Schedules allow users to create or import sessions and edit their properties <u>before</u> recording. These Schedules are displayed by default as upcoming sessions sorted by date. Additionally, schedules may be filtered similarly to the Browse Tab (see section 6.1 Filter Options).

| Schedule Browse Record |                | No. 1                                        |               | 🤹 🔅          |
|------------------------|----------------|----------------------------------------------|---------------|--------------|
| Search Schedules       | 🗳 Add Schedule |                                              | enter keyword | Q            |
| Upcoming Today By Date |                |                                              |               |              |
|                        |                |                                              |               |              |
| Parker vs Osborn       |                | Altercation occured regarding a car accident |               | Mar 28, 2018 |
| Smith vs Smith         |                | Case of identify theft where Mr. Smith was i |               | Mar 29, 2018 |
| John vs Brian          |                | John is sueing Brian for unpaid rent money   |               | Mar 30, 2018 |

#### 7.1 CREATE A SCHEDULE

Click **Add Schedule**, this will display the Schedule Properties popup. Once desired fields have been edited users may click **Save Schedule** or **Start Recording**. Save Schedule, adds the schedule to the displayed list. Start Recording, immediately begins recording a new session utilizing the created schedule's properties.

| Schedule Browse Record O | Schedule Pr   | operties        |               |                 |        |
|--------------------------|---------------|-----------------|---------------|-----------------|--------|
| Search Schedules         | Schedule Name |                 | Channels      | Channel 1       |        |
|                          | Location      |                 |               | Channel 2       |        |
|                          | Department    | No Department   | ~             | Channel 3       |        |
|                          |               |                 |               | Channel 4       |        |
|                          | Description   |                 |               | Channel 5       |        |
|                          |               |                 |               | Channel 6       | E      |
|                          | Privacy       | Unsealed Sealed |               |                 |        |
|                          | Schedule Date | 01/04/2018      | 0             |                 |        |
|                          |               |                 |               |                 |        |
|                          | Judge         |                 |               |                 |        |
|                          | Witness       |                 |               |                 |        |
|                          | Council       |                 |               |                 |        |
|                          |               |                 | Save Schedule | Start Recording | Cancel |

#### 7.2 IMPORT SCHEDULES

1) Start by clicking the **Save a New Import Template** icon (see image right). This will save a ".csv" file to the users chosen location.

Note: It is recommended to Save a New Template before every planned import to avoid session information mismatch.

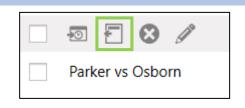

- 2) This file will contain premade columns for: Name, Description, Location, Department, Schedule, and any additional custom info (see section 5.3). Open the file and add information as needed, each of these rows will import as a scheduled session. Save the file when done.
- 3) Import the edited ".csv" file by clicking the Import Schedules icon (see image below). The Schedule Import pop-up will appear (see image right), click Browse and select the edited ".csv" file.

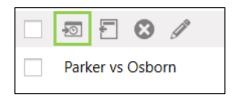

| Schedule Impor   | t                      |
|------------------|------------------------|
| Import File Path | Browse                 |
| Name Description | Location Schedule Date |
|                  |                        |
|                  |                        |
|                  |                        |
|                  |                        |
|                  |                        |
|                  |                        |

4) Detected schedules will be displayed (see image below). Select schedules by clicking the check-box and then click **Import**.

| Sched            | Schedule Import |                      |                                                |         |               |  |  |  |  |  |
|------------------|-----------------|----------------------|------------------------------------------------|---------|---------------|--|--|--|--|--|
| Import File Path |                 | C:\Users\s           | C:\Users\s k\Desktop\NoteWiseImportTemplate.cs |         |               |  |  |  |  |  |
|                  | Name            | Description          | l                                              | ocation | Schedule Date |  |  |  |  |  |
|                  | Testing 1       | Hello World          | F                                              | Room 1  | •             |  |  |  |  |  |
| ~                | Testing 2       | Lost in translation  | F                                              | Room 2  | 5/2/2018 🌔    |  |  |  |  |  |
|                  | Testing 3       | Where are you        | F                                              | Room 3  | •             |  |  |  |  |  |
| ~                | Testing 4       | Are you still there? | F                                              | Room 4  | 5/3/2018 🥑    |  |  |  |  |  |
|                  |                 |                      |                                                |         |               |  |  |  |  |  |
|                  |                 |                      |                                                | _       |               |  |  |  |  |  |
|                  |                 |                      |                                                |         | Import Cancel |  |  |  |  |  |

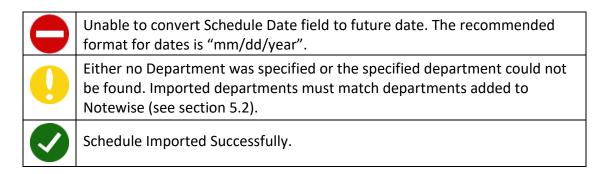

## 7.3 SCHEDULE OPTIONS

Individual sessions, highlighted in grey (see image below), have multiple options available indicated by the icons to the right of their name: Record Scheduled Session, Delete Schedule, and Create a New Schedule like this one.

|                      | ∃ ⊗ ∥                                  |                                                                               |                |  |  |  |
|----------------------|----------------------------------------|-------------------------------------------------------------------------------|----------------|--|--|--|
| Parker vs Osborn     |                                        | Altercation occured regarding a car accident                                  | 🞸 Mar 28, 2018 |  |  |  |
| John v               | s Brian                                | John is sueing Brian for unpaid rent money                                    | 过 Mar 30, 2018 |  |  |  |
|                      | Record Scheduled<br>Session            | Immediately starts recording this scheduled session.                          |                |  |  |  |
| $\boldsymbol{\odot}$ | Delete Schedule                        | Deletes the schedule.                                                         |                |  |  |  |
| +                    | Create a new<br>Schedule like this one | Copies this schedule's properties and creates a new schedule same properties. | with the       |  |  |  |

#### 7.3.1 MULI-SELECT OPTIONS (SCHEDULE)

Multiple sessions may be selected by clicking the **check-box** to the left of each session (see image right). Multi-select Options will affect each checked (selected) session.

All displayed sessions may be selected via the **select all check-box** to the left of the Multi-select Options.

|                          | Parker vs Osborn                  |
|--------------------------|-----------------------------------|
| <b>k-box</b> to the left | <ul> <li>John vs Brian</li> </ul> |
|                          | 🗌 of Smith vs Smith               |
| dules.                   |                                   |

**1** 

| Delete Selected<br>Recordings | This deletes the selected schedules.                                                                                                    |
|-------------------------------|----------------------------------------------------------------------------------------------------|
| Batch Edit                    | Allows users to edit: Schedule Name, Location, Department,<br>Description, and Privacy. Sessions saved this way will have the same<br>edited properties. |

## 8 RECORDING

There are multiple ways to begin recording in Notewise: Record Tab, Recording Tools, Session Options, and Schedule Options.

#### 8.1 RECORD TAB (NON-RECORDING)

While not recording, clicking this tab will open the Session Properties popup. This allows fields and channels to be edited before recording begins. Once the desired fields have been edited, users may click **Start Recording** or **Save**.

**Start Recording** immediately begins recording and the tab will change to the Recording Screen while recording is in progress (see section 8.2).

**Save** will close the popup and maintain all edited information until the user decides to start recording or change the added information.

| Schedu   | le Brows | se Record 🤇            |               |        |          |                 |        |
|----------|----------|------------------------|---------------|--------|----------|-----------------|--------|
| Search S | chedul   | Session Propert        | ies           |        |          |                 |        |
| Upcoming | Today E  | Session Name           |               |        | Channels | Channel 1       | Ø      |
|          |          | Location               |               |        |          | Channel 2       | ß      |
|          |          | Department             | No Department | ~      |          | Channel 3       | đ      |
|          |          |                        |               |        |          | Channel 4       | ľ      |
|          |          | Description            |               |        |          | Channel 5       | đ      |
|          |          |                        |               |        |          | Channel 6       | ľ      |
|          |          | Privacy                | Unsealed      | Sealed |          |                 |        |
|          |          | Record Date            | 04/05/2018    |        |          |                 |        |
|          |          | Example Session Info 1 |               |        |          |                 |        |
|          |          | Example Session Info 2 |               |        |          |                 |        |
|          |          | Example Session Info 3 |               |        |          |                 |        |
|          |          |                        |               | Clear  |          |                 |        |
|          |          |                        |               |        | Save     | Start Recording | Cancel |

## 8.2 RECORD TAB (RECORDING)

Once recording has begun, clicking the recording tab will present the recording screen (see below).

| 0       | Schedule | Browse                  | Re |           | $\bigcirc$ | 6                                              | 04/10/                       | 2018 11:2 | 24:08 AM    | loka l |        |           |             | 2 | ģ        |
|---------|----------|-------------------------|----|-----------|------------|------------------------------------------------|------------------------------|-----------|-------------|--------|--------|-----------|-------------|---|----------|
|         |          | 2                       |    |           |            | Channe<br>Channe<br>Channe<br>Channe<br>Channe | el 2<br>el 3<br>el 4<br>el 5 |           | 11:25:09 AM |        | 11:25: | 24 AM     | 11:25:39 AM |   | 11:25:54 |
| essio   | on Notes |                         |    |           |            |                                                |                              |           |             | (      | 4      | Quick I   | Notes 🖉     |   |          |
| 11:24:4 | 9 AM C   | hannel 3                | ~  | Automati  | c note     |                                                |                              |           |             |        |        | Untitled  | List        |   | ~        |
| 11:24:5 | 6 AM CI  | han <mark>ne</mark> l 4 | ~  | Automati  | c note     |                                                |                              |           |             |        |        | E2 Add    | Empty Note  |   |          |
| 11:25:0 | 5 AM     | hannel 2                | ~  | Automati  | c note     |                                                |                              |           |             |        |        |           |             |   |          |
| 11:25:1 | 4 AM C   | hannel 1                | ~  | Automati  | c note     |                                                |                              |           |             |        |        | Ctrl+D1   | Test 1      |   |          |
| 11:25:2 | 3 AM C   | hannel 3                | ~  | Automati  | c note     |                                                |                              |           |             |        |        | Ctrl+D2   | Test 2      |   |          |
| 11:25:3 |          | hannel 4                | ~  | Automati  | c note     |                                                |                              |           |             |        |        | F3 Test   | 3           |   |          |
| 11:25:3 | 4 AM C/  | hannel 1                | ~  | Automati  | c note     |                                                |                              |           |             |        |        | Ctrl+H    | Test 4      |   |          |
| 11:25:4 | 5 AM C   | hannel 2                | ~  | Automati  | c note     |                                                |                              |           |             |        |        |           |             |   |          |
| 11:25:5 | 8 AM     |                         |    | Session P | aused      |                                                |                              |           |             | 0      |        | quick ent | ry          |   |          |

| 1 | Log Notes       | System Notes, Quick Notes, and Automatic Notes are listed here with a time stamp. This timestamp may be clicked to begin playback from that location (see section 11).                                   |
|---|-----------------|----------------------------------------------------------------------------------------------------|
| 2 | Video Preview   | Preview of video (will <u>not</u> appear if no video device selected).                                                                                                    |
| 3 | Recording Tools | Record, Pause, or Stop session recording (see section 8.1), start or stop confidence monitoring, and edit session information.                                                                           |
| 4 | Quick Notes     | Frequently used notes that may be added quickly to a session by double-<br>clicking or using an assigned hotkey (see section 11.3).                                                                      |
| 5 | Audio Blocks    | A visual representation of detected audio. This is generated when the audio<br>level on that channel rises above a specified threshold and stays above that<br>threshold for an extended period of time. |

#### 8.1 RECORDING TOOLS

These Tools are always accessible from any screen within Notewise and allows users to start, pause, resume, stop recording, toggle confidence monitoring, and edit session properties.

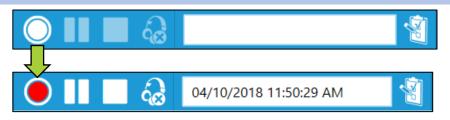

A new recording session may be started anytime by clicking the record button (see image above), if an existing recording is not already in progress. A default name based on date and time will be generated and recording will begin immediately. Regardless of where recording was initiated, the Recording Tools are the control for recording.

## 9 PLAYBACK WINDOW

| Example Pla                                                             | yback                                                         |                                                                                                    | 3                                                             |    | 00:00:53    |             |                                                                     | $\Box$      |
|-------------------------------------------------------------------------|---------------------------------------------------------------|----------------------------------------------------------------------------------------------------|---------------------------------------------------------------|----|-------------|-------------|---------------------------------------------------------------------|-------------|
|                                                                         |                                                               |                                                                                                    | Channel 1<br>Channel 2<br>Channel 3<br>Channel 4<br>Channel 5 |    | 12:06:14 PM | 12:06:29 PM | 12:06:44 PM                                                         | 12:06:59 PM |
| )                                                                       |                                                               |                                                                                                    | Channel 6                                                     | ≪≫ |             |             |                                                                     |             |
| ssion Notes                                                             | Channel 3                                                     | Automatic note                                                                                                    |                                                               |    |             |             | 7 uick Notes                                                        |             |
| 12:05:48 PM                                                             | Channel 3                                                     | Automatic note                                                                                                    |                                                               |    |             |             |                                                                     |             |
| 12:05:48 PM                                                             | Channel 3                                                     | Automatic note     Automatic note                                                                                                |                                                               |    |             |             | Untitled List<br>F2 Add Empty No<br>Ctrl+D1 Test 1                  |             |
| 12:05:48 PM<br>12:05:49 PM<br>12:05:49 PM<br>12:05:58 PM<br>12:06:06 PM | Channel 3<br>Channel 2<br>Channel 4<br>Channel 3<br>Channel 2 | Automatic note     Automatic note     Automatic note     Automatic note     Automatic note                                       |                                                               |    |             |             | Untitled List<br>F2 Add Empty No                                    |             |
| 12:05:48 PM<br>12:05:49 PM<br>12:05:49 PM<br>12:05:58 PM                | Channel 3<br>Channel 2<br>Channel 4<br>Channel 3              | Automatic note     Automatic note     Automatic note     Automatic note     Automatic note     Automatic note     Automatic note |                                                               |    |             |             | Untitled List<br>F2 Add Empty N<br>Ctrl+D1 Test 1<br>Ctrl+D2 Test 2 |             |

| 1 | Complete View     | Displays the entire recording from start to finish, double-click to quickly jump through playback.                                                                  |
|---|-------------------|----------------------------------------------------------------------------------------------------|
| 2 | Log Notes         | System Notes, Quick Notes, and Automatic Notes are listed here with a time stamp. This timestamp may be clicked to begin playback from that location (see section). |
| 3 | Playback Controls | Play/pause and skip commands. Skip buttons jump to the beginning of the next upcoming Audio Block on any channel.                                                   |
| 4 | Skip              | Jumps forwards or backwards through the Audio Blocks for that channel.                                                                                              |
| 5 | Audio Block       | Double click to start playing at the beginning of that block's location within the timeline.                                                                        |
| 6 | Volume/Mute       | Allows users to change volume or mute playback.                                                                                                    |
| 7 | Quick Notes       | Frequently used notes that may be added quickly to a session by double-<br>clicking or using an assigned hotkey (see section).                                      |

## **10 EDIT CHANNEL NAMES**

The names of each channel can be changed from Device Configuration and anywhere session properties can be modified.

By default, channels are named "Channel" followed by a number growing consecutively starting at 1. These names can be changed at any time by clicking the naming area.

Changing names within settings at the Device Configuration screen means these names will be presented as the default channel names throughout the rest of the application (see images below).

| Device Configuration Screen      |           |          |   |  |  |  |  |
|----------------------------------|-----------|----------|---|--|--|--|--|
| Configure up to 6 audio channels |           |          |   |  |  |  |  |
| Channel 1                        | Example A | <b>•</b> | J |  |  |  |  |
| Channel 2                        | Example B | •        | J |  |  |  |  |
| Channel 3                        | Example C | •        | J |  |  |  |  |
| Channel 4                        | Channel 4 | •        | J |  |  |  |  |

| Default Session Properties |   |
|----------------------------|---|
| Example A                  | Ø |
| Example B                  | Ø |
| Example C                  | Ø |
| Channel 4                  | Ø |

## **10.1 MULTIPLE NAMES**

Multiple names can be added to each channel by separating each name with a semicolon ";" (see image right).

The first name in the list will be what is displayed on the timeline during recording. Channel names can be edited anywhere session information can be modified.

Adding multiple channel names allows users to select these names for individual log notes while recording and reviewing sessions (see image right).

Each note assigned to a channel (colored) is limited to the names added to that channel. Custom and Quick notes can select from names added to any channel (see below).

| Session Notes |           |   |                 |  |
|---------------|-----------|---|-----------------|--|
| 10:27:15 AM   |           | ~ | Test 1          |  |
| 10:28:00 AM   | Name1     |   | Session Paused  |  |
|               | Name2     |   |                 |  |
| 10:34:57 AM   | Name3     |   | Session Resumed |  |
| 10:34:57 AM   | Channel 2 |   | Automatic note  |  |
| 10:35:00 AM   | Channel 3 |   | Automatic note  |  |
| 10:55:00 AM   | Channel 4 |   | Automatic note  |  |
| 10:35:02 AM   | Channel 5 |   | Automatic note  |  |
| 10:35:04 AM   | Channel 6 |   | Automatic note  |  |
| 1010010171111 |           |   |                 |  |

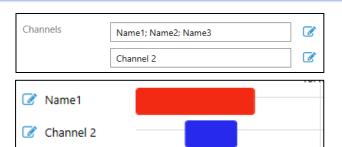

| Session Notes |           |   |                 |  |
|---------------|-----------|---|-----------------|--|
| 10:26:42 AM   |           |   | Session Started |  |
| 10:26:46 AM   | Name1     | ~ | Automatic note  |  |
| 10:26:53 AM   | Name1     |   | Automatic note  |  |
| 1012010071111 | Name2     |   |                 |  |
| 10:26:55 AM   | Name3     |   | Automatic note  |  |
| 10:27:00 AM   | Channel 4 | ~ | Automatic note  |  |

Names removed <u>after</u> recording has begun will not be removed but be displayed with a strikethrough (see image below) indicating they were deleted. Additionally, changing or removing the first name in the list will <u>not</u> change the name presented on the timeline.

| 10:35:02 AM   | Name1 ~ | Automatic note |
|---------------|---------|----------------|
| 10:35:04 AM   | Name2   | Automatic note |
| 10.55.047.101 | Name3   | Automatic note |

## **11 NOTES**

There are 3 types of notes within Notewise: Quick, Automatic, and System Notes. Notes add another level of information to each session. Any note may be deleted by clicking the "X" icon to the far right of each note.

#### **11.1 SYSTEM NOTES**

System notes are created automatically when the session is started, paused, resumed, or Completed.

Each system note is marked by a time-stamp and may not be edited like other notes.

| Session Notes |           |   |                   |
|---------------|-----------|---|-------------------|
| 11:26:26 AM   |           |   | Session Started   |
| 11:26:33 AM   | Channel 5 | ~ | Automatic note    |
| 11:26:39 AM   |           |   | Session Paused    |
| 11:26:46 AM   |           |   | Session Resumed   |
| 11:26:53 AM   |           |   | Session Completed |

#### **11.2 AUTOMATIC NOTES**

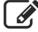

Justice AV Solutions

If Automatic Notes are enabled for a channel, a generic time-stamped log entry will be made each time a new Audio Block is created.

Automatic notes are enabled by default and can be disabled by clicking the square with pencil icon next to the desired channel.

The default channel name will be used as the default label for that automatic note, this may be changed using the label dropdown (see section 10.1).

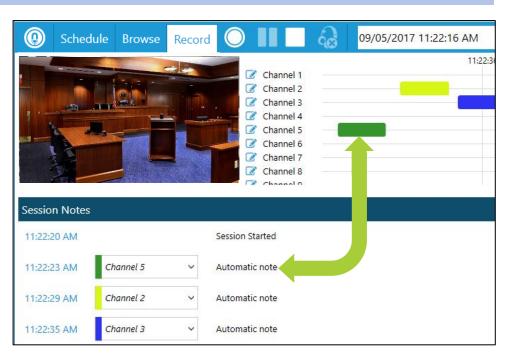

## **11.3 QUICK NOTES**

Quick Notes allow the manual addition of notes by utilizing Custom Quick Entry, double clicking the desired Quick Note, or using the assigned shortcut. Quick Notes are setup in configurable lists that may be switched based on a session's needs.

**Custom Quick Entry** is found at the bottom of the Quick Notes window (see image right). Typing a note here and pressing enter will add it to the session log. The note timestamp will be based on when users started typing, <u>not</u> when enter is pressed to keep a more accurate timeline.

| Quick Notes 🖉     |
|-------------------|
| General ~         |
| F2 Add Empty Note |
| Ctrl+D1 Test 1    |
| Ctrl+D2 Test 2    |
| F3 Test 3         |
| Ctrl+N Test 4     |
| quick entry       |

Quick Notes may be added, edited, or removed by clicking the **Pencil Icon** next to Quick Notes on the Record tab or Playback Window.

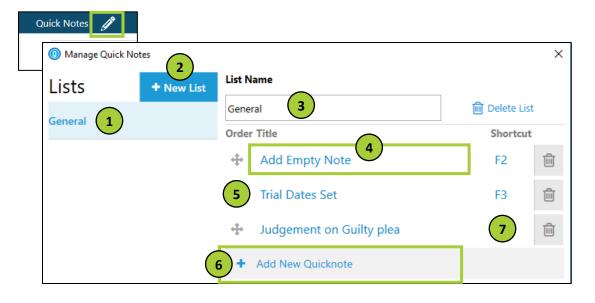

| 1 | Selected List      | Currently selected (highlighted) list.                                                                                                    |
|---|--------------------|----------------------------------------------------------------------------------------------------|
| 2 | New List           | Click to create a new list.                                                                                                    |
| 3 | List Name          | Current selected list's name, click to edit.                                                                                                    |
| 4 | Quick Note         | Click to edit Quick Note text.                                                                                                    |
| 5 | Reorder Icon       | Click and drag the 4-directional arrow icon to reorder Quick Notes.                                                                             |
| 6 | Add New Quick Note | Click to add a new Quick Note to the selected list.                                                                                             |
| 7 | Shortcut           | Quick Notes may be set to activate using a shortcut, click to set a function key or Ctrl + key combination. ( <i>Examples: F1, F2, Ctrl+N</i> ) |

## 12 DEVICE DOCK

Some devices provide extra functionality to the user when connected to Notewise. The area between the Record Tools and Account is reserved for this additional functionality.

| 0 | Schedule | Browse | Record |  | <u>ek</u> |  | 2 | ţ, |
|---|----------|--------|--------|--|-----------|--|---|----|
|---|----------|--------|--------|--|-----------|--|---|----|

## JAVS Help Desk

1-877-528-7457 or helpdesk@javs.com.

Monday through Friday from 8 a.m. to 9:30 p.m. Eastern Standard Time.

# Onotewise

## Wednesday, August 30, 2017 Court Room 3

|                |                   |                                                                             | Court Room |
|----------------|-------------------|-----------------------------------------------------------------------------|------------|
| State vs. Rick |                   | Regards internal conflict within state penitentiary<br>between two inmates. | 5:55:56 P  |
| 5:55:57 PM     |                   | Session Started                                                             |            |
| 5:56:05 PM     | Judge Kevin Durst | Automatic note                                                              |            |
| 5:56:14 PM     | Channel 5         | Automatic note                                                              |            |
| 5:56:18 PM     | Lawyer            | Automatic note                                                              |            |
| 5:56:20 PM     | Bailiff           | Automatic note                                                              |            |
| 5:56:22 PM     | Rick              | Sustained                                                                   |            |
| 5:56:24 PM     | Judge Kevin Durst | Automatic note                                                              |            |
| 5:56:58 PM     | Rick              | Automatic note                                                              |            |
| 5:57:15 PM     | Judge Kevin Durst | Automatic note                                                              |            |
| 5:57:42 PM     | Bailiff           | Automatic note                                                              |            |
| 5:57:44 PM     | Lawyer            | Automatic note                                                              |            |
| 5:57:47 PM     | Rick              | Automatic note                                                              |            |
| 5:58:12 PM     | Judge Kevin Durst | Automatic note                                                              |            |
| 5:58:26 PM     | Rick              | Automatic note                                                              |            |
| 5:58:54 PM     | Lawyer            | Automatic note                                                              |            |
| 5:59:01 PM     | Judge Kevin Durst | Automatic note                                                              |            |
| 5:59:10 PM     | Rick              | Automatic note                                                              |            |
| 5:59:20 PM     | Judge Kevin Durst | Automatic note                                                              |            |
| 5:59:31 PM     | Bailiff           | Automatic note                                                              |            |
| 5:59:33 PM     | Rick              | Automatic note                                                              |            |
| 5:59:44 PM     | Rick              | Defendent begins lengthy rant about incarceration                           |            |
| 5:59:52 PM     | Judge Kevin Durst | Automatic note                                                              |            |
| 6:00:16 PM     | Lawyer            | Automatic note                                                              |            |
| 6:00:16 PM     | Bailiff           | Automatic note                                                              |            |
| 6:00:20 PM     | Judge Kevin Durst | Automatic note                                                              |            |
| 5:01:28 PM     | Bailiff           | Automatic note                                                              |            |
| 6:01:31 PM     | Lawyer            | Automatic note                                                              |            |
| 6:01:42 PM     | Bailiff           | Automatic note                                                              |            |
| 6:01:42 PM     | Bailiff           | Automatic note                                                              |            |
| 6:01:46 PM     |                   | Session Paused                                                              |            |
| 6:01:56 PM     |                   | Session Resumed                                                             |            |
| 6:01:59 PM     | Judge Kevin Durst | Automatic note                                                              |            |
| 6:02:05 PM     | Rick              | Automatic note                                                              |            |
| 6:02:20 PM     | Bailiff           | Automatic note                                                              |            |
| 6:02:23 PM     | Rick              | Automatic note                                                              |            |
| 6:02:29 PM     | Judge Kevin Durst | Automatic note                                                              |            |
| 6:02:39 PM     | Rick              | Automatic note                                                              |            |
| 6:02:50 PM     | Rick              | Automatic note                                                              |            |
| 6:03:09 PM     | Bailiff           | Automatic note                                                              |            |
| 6:03:13 PM     | Judge Kevin Durst | Automatic note                                                              |            |
| 6:03:16 PM     | Rick              | Automatic note                                                              |            |
| 6:03:29 PM     | Lawyer            | Automatic note                                                              |            |
| 6:03:36 PM     | Judge Kevin Durst | Automatic note                                                              |            |
| 6:03:46 PM     | Rick              | Automatic note                                                              |            |
| 6:03:54 PM     | Judge Kevin Durst | Automatic note                                                              |            |
| 6:04:08 PM     | Bailiff           | Automatic note                                                              |            |
| 6:04:10 PM     | Lawyer            | Automatic note                                                              |            |
| 6:04:18 PM     | Judge Kevin Durst | Automatic note                                                              |            |
| 6:04:29 PM     | Rick              | Automatic note                                                              |            |
| 6:04:42 PM     | Judge Kevin Durst | Automatic note                                                              |            |
| 6:04:58 PM     | Judge Kevin Durst | Judge extends defendents Sentence due to disrespect                         |            |
| 6:05:07 PM     | Rick              | Automatic note                                                              |            |
| 6:05:16 PM     | Rick              | Automatic note                                                              |            |
|                | Bailiff           | Automatic note                                                              |            |
| 6:05:21 PM     | Danni             |                                                                             |            |

Created by Notewise on 8/31/2017

- Page 1 of 1 -

## **15 APPENDIX B - SUPPORTED DEVICES**

Notewise has been designed to utilize many devices for both audio and video recording. Due to the large variety of available devices, <u>only</u> those verified by JAVS are listed below. These lists will not comprise the entire list of supported devices that may work with Notewise.

| Audio Devices         |                               |  |
|-----------------------|-------------------------------|--|
| Туре                  | Device                        |  |
| JAVS Mixer            | Nimble (1-6 microphones)      |  |
| JAVS Mixer            | P306 (1-6 microphones)        |  |
| JAVS Mixer            | P412/P412+ (1-12 microphones) |  |
| Integrated Microphone | Surface Pro 3 integrated mic  |  |
| Integrated Microphone | HP ProBook 650 G2 mic         |  |

Notewise supports any audio device that utilizes an ASIO interface and up to 12 recording channels for audio recording. Additionally, integrated microphones that support a Microsoft Windows WASAPI interface are also supported.

| Video Devices      |                                                       |  |
|--------------------|-------------------------------------------------------|--|
| Туре               | Device                                                |  |
| USB Camera         | Logitech c920 USB Webcam (video capable <u>only</u> ) |  |
| USB Camera         | Logitech c930 USB Webcam                              |  |
| USB Capture Device | Magewell USB Capture HDMI (both Gen1 and Gen2 tested) |  |
| USB Capture Device | Magewell USB Capture SDI (Gen2 tested)                |  |
| Integrated Camera  | Surface Pro 3 (both front and rear cameras)           |  |
| Integrated Camera  | HP ProBook 650 G2 webcam                              |  |

Notewise supports any camera that supports either a YUY2 or MJPEG interface and a 16:9 aspect ratio resolution of either 640x360 (360p), 960x540 (540p), or 1280x720 (720p).